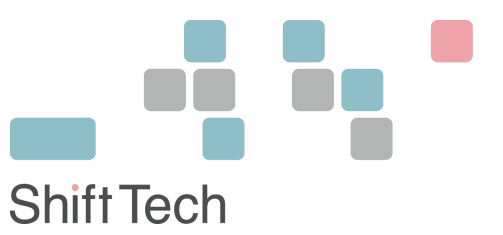

# bingo!CMSリストア方法

別紙バックアップ方法にて作成したバックアップファイルからbingo!CMSサイトを別サーバへリストア(イ ンポート)する方法をご説明します。

### **1.** バックアップしたデータベースファイルの編集

別紙のバックアップ方法にてバックアップしたデータベースファイル内には以前のサイトURLが記載されていますのでこ れを新しいURLに変更します。 テキストエディタにてデータベースのバックアップファイルを開き、 [旧サイトURL(http://●●●●.jp)]などの文字列をすべて検索し、新しいサイトURLに置換します。 置換出来ましたら新しい名前にてファイルを保存します。

#### **2.** 新しいデータベースの準備

新しいサイトにて利用するデータベースを準備します。リストア先のデータベースは空である必要がありますので、 既にデータベース内にテーブルなどのデータがある場合はすべて消去ください。

## **3.** データベースファイルのリストア(インポート)

mysqladminまたはpgsqladminといったツールがある場合は以下の方法でリストア(インポート)が可能です。 以下ではphpMyadminを例に説明しますが、phpPgadminの場合も手順は同様となります。

1. phpMyadminにログイン後、ページ左「データベース」プルダウンメニューにて利用するデータベースを 選択し、図の「インポート」タブをクリックします。

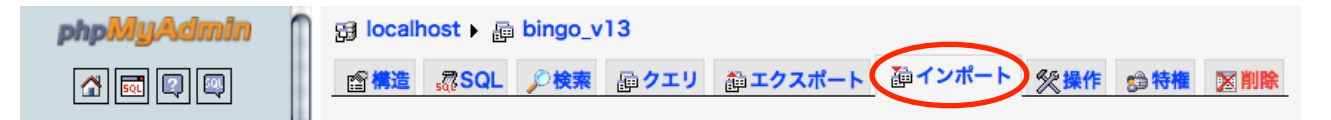

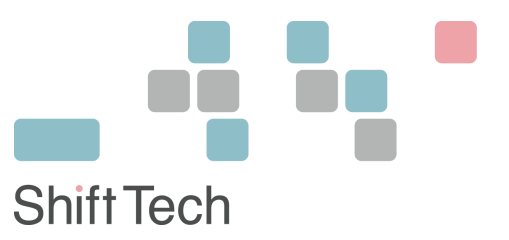

2. インポートするファイルにて上記[手順1. バックアップしたデータベースファイルの編集] にて作成した ファイルを選択し、[実行する] ボタンをクリックします。

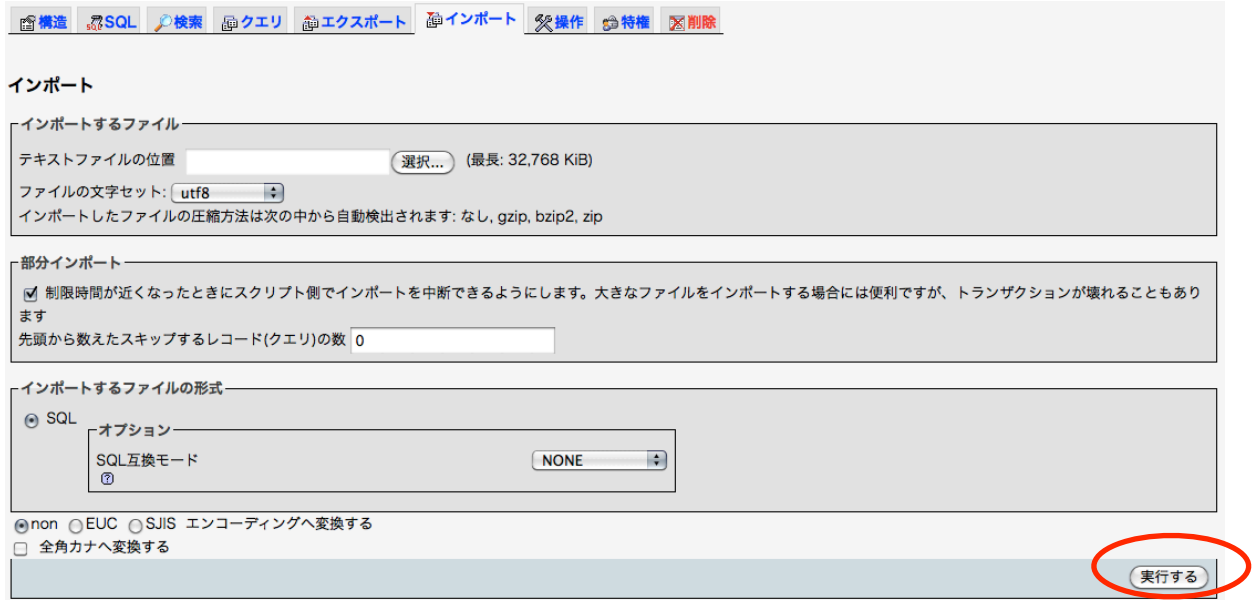

# **4.** サイトファイルのリストア

- 1. 既に既存サイトファイルが存在する場合はすべてバックアップを取り、 サーバ上のファイルを全て消去します。
- 2. 新しくリストアしたいbingo!CMSファイル類に対して以下を実行します。

/\_cache/AllUnits.cssを削除します

/\_cache/items/tmp/内の \*.tpl拡張子のファイルを全て削除します。

/\_cache/items/内の \*.tpl拡張子のファイルを全て削除します。

/\_tmp/pc/admin/内の \*.php拡張子のファイルを全て削除します。

/\_tmp/pc/内の \*.php拡張子のファイルを全て削除します。

3. 新しくリストアしたいbingo!CMSファイルのインストール設定ファイルを編集します。 /app/etc/installcnf.phpをテキストエディタで開き、以下を編集します。

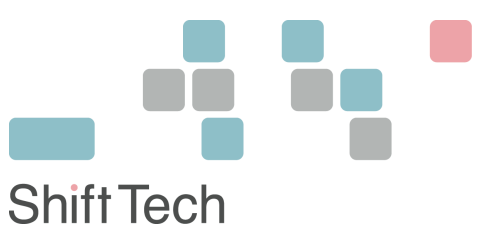

/app/etc/installcnf.phpの内容

<?php putenv("TZ=JST-9"); define('BASE\_PATH', '/usr/local/apache2/htdocs/bingo'); /\*\*上記をbingo!CMSのトップページ(index.php)を保存するサーバ上のディレクトリパスに変更ください。\*\*/

define('DSN','pgsql:/[/nobody@127.0.0.1](mailto:nobody@127.0.0.1)/bingo-beta'); /\*\*上記をDB接続情報を以下にしたがって編集ください

mysql://データベースユーザ名:パスワード@mysqlサーバ名/データベース名

\*\*/

define('DOCUMENT\_ROOT\_PATH', '/usr/local/apache2/htdocs/bingo/'); /\*\*上記をbingo!CMSのトップページ(index.php)を保存するサーバ上のディレクトリパスに変更ください。\*\*/

ini\_set('include\_path', BASE\_PATH.'/lib/pear'); @ini\_set('memory\_limit', -1); define('DBTYPE', 'pgsql'); ?> 編集できましたら保存します。

- 4. 新しくリストアしたいbingo!CMSファイル類を全てサーバにアップロードします。
- 5. ブラウザより新しいサイトの管理画面 (http://xxxx.xxxx.xxx/admin/) にアクセスします。 ▼ログイン、パスワードの入力画面が表示されましたら完了です。